## **CHECK LIST AL LLEGAR**

- □ Entregar PKI con firma de recepción conforme
- $\Box$  Entregar manuales o informar donde ubicarlos
- Entregar papel de seguridad con firma de recepción conforme

## **CHECK LIST TECNICO**

- 1. Entrar con usuario Modo Administrador (Habilitar la cuenta)– Para los permisos de las Librerías
- 2. Desactivar actualizaciones de Windows
- 3. Instalación del TOKEN (Llave PKI)
	- <http://www.panamaregistry.com.pa/>
	- Luego entrar en **Download Center**
	- Directory Listing of /download/Software\_Drivers/ (Win7 32 bits y XP)
	- Bajar programa: Safe Sign-Identify\_Client e Ejecutar e Instalar
	- $\Box$  Se crea una Carpeta: Administración de Tokens
	- $\Box$  Se Inserta el Token, e indica que fue satisfecha la instalación.

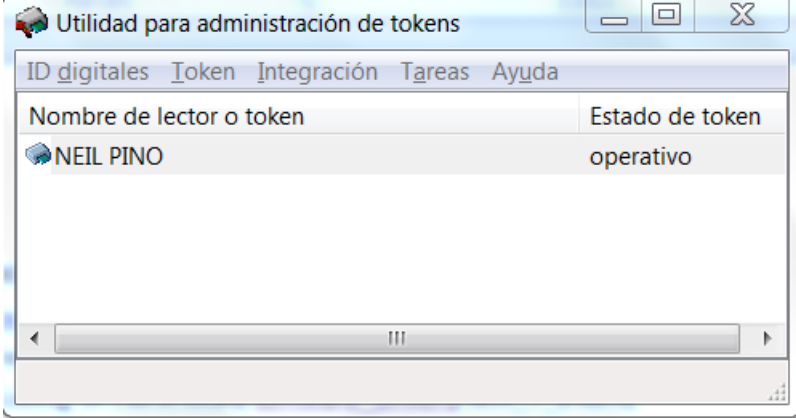

- 4. Instalación del JAVA Versión 1.5 Superior
	- O Cultar la consola de Java
	- $\Box$  Deshabilitar actualizaciones automáticas
	- D Deshabilitar la Opción de Java Plug-in
- 5. Revisar Versión Framework 4.0
- 6. Instalar Adobe acrobat reader
- 7. Instalar Redist c++.
- 8. Crear Directorio para Gestión de Imágenes de Biométricos.

 $\Box$  Es importante que exista en la computadora en la que usted hace la instalación el directorio:

**C: /imagenes/temp**, este es utilizado por las cámaras, por el dispositivo de firmas y por el lector de huellas, para la gestión de las imágenes que cada uno captura.

- 9. Instalar los componentes para el procesamiento de huellas
	- $\Box$  Ir a download center > Software Drivers > [Win\\_Vista\\_32bits](http://www.amp.gob.pa/download/index.php?dir=Software_Drivers/Win_Vista_32bits/) > [Huellas\\_Identix](http://www.amp.gob.pa/download/index.php?dir=Software_Drivers/Win_Vista_32bits/Huellas_Identix/)
	- $\Box$  Instalar en modo de compatibilidad y/o solucionar problemas de compatibilidad
	- **Solicitar, registrar, Instalar y configurar la licencia IDENTIX para el procesamiento de huellas**. Ver Manual
- 10. Configurar el IE- Version XXX
	- Adicionar Panamaregistry en Sitio Seguro (Pestaña Seguridad) <https://www.panamaregistry.com.pa/>
	- $\Box$  En Sitio Seguro, Nivel Personalizado, Activar los ActiveX Ver tabla
	- $\Box$  Privacidad: Desactivar elementos emergentes
	- Deshabilitar la opción de "Eliminación de historial al salir".
	- General: Idioma Español (ES)
	- $\Box$  Revisar Vista de Compatibilidad
	- $\Box$  Conectarse a Gente de Mar En producción y en pruebas

<https://www.panamaregistry.com.pa/GenteMarPru/menuAplicacion.do>

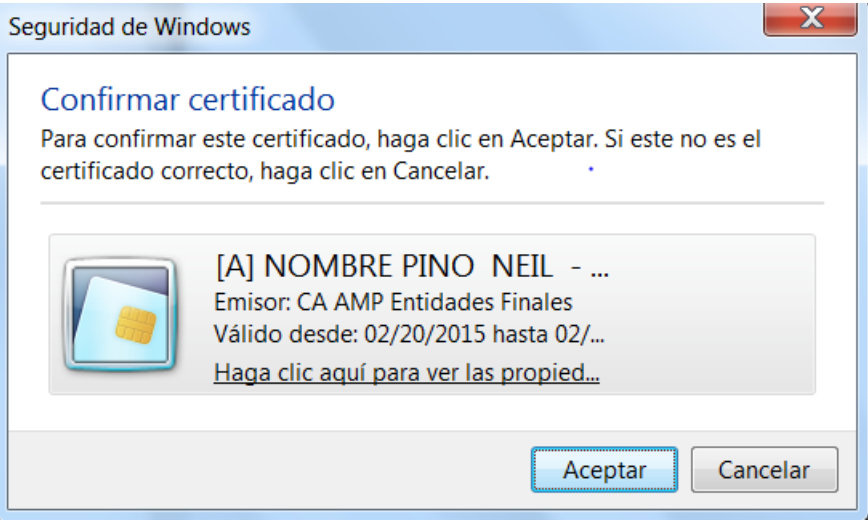

- 11. Asignar ROLES al PKI
	- $\Box$  Completar las 5 preguntas y respuestas secretas
	- Asignar ROL según corresponda: CONSUL, ASISTENTE DE CONSUL o BROKERS.
- 12. Dentro de la aplicación ir a la opción de biométricos-"Escanear Todos": Para los registros de las librerías para el funcionamiento del procesamiento del Formularios No Presencial
- 13. Adjuntar o escanear el formulario o plantilla para corroborar el funcionamiento correcto de la nueva funcionalidad. Ver en el CD ejemplo para adjuntar

## **CHECK LIST TEMARIO**

- 1. Presentar el PPT
	- $\square$  Explicar concepto y uso del PKI
	- Explicar la nueva funcionalidad y formas de captura el formulario No presencial
	- $\square$  Explicar las medidas de seguridad de los nuevos carnets y papel de seguridad
- 2. Demostración de los tramites que pueden realizar los BROKERS hasta la emisión del CT por el consulado:
	- $\Box$  Solicitud de Licencias de Título
	- Solicitud de Refrendo de Título
	- $\Box$  Solicitud de endosos de cursos

## **CHECK LIST AL RETIRARSE**

- Firma de recepción conforme del equipo funcionando y explicación del sistema.
- $\square$  Los recibidos conformes del checklist al llegar